附件 1

## 项目申报系统操作指引

一、项目申报网址

"广东省政务服务网"或"广东省科技业务管理阳光政务平  $\oplus$  (http://pro.gdstc.gd.gov.cn) ".

二、用户操作说明

(一) 申报单位。

1. 使用申报单位管理员账号(注意非项目申报人账号)登录 系统(如申报单位没有账号,请先进行注册)→申报管理→填写 申报书→新增项目申请→选择"区域创新能力与支撑保障体系建 设"→选择对应业务"广东省大学科技园认定"→点击"操作" 开始填报。

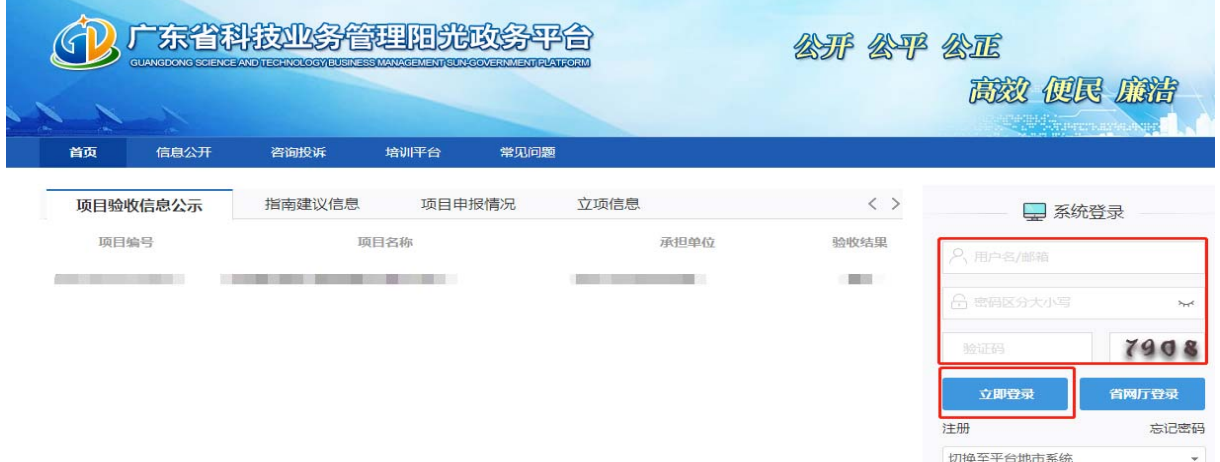

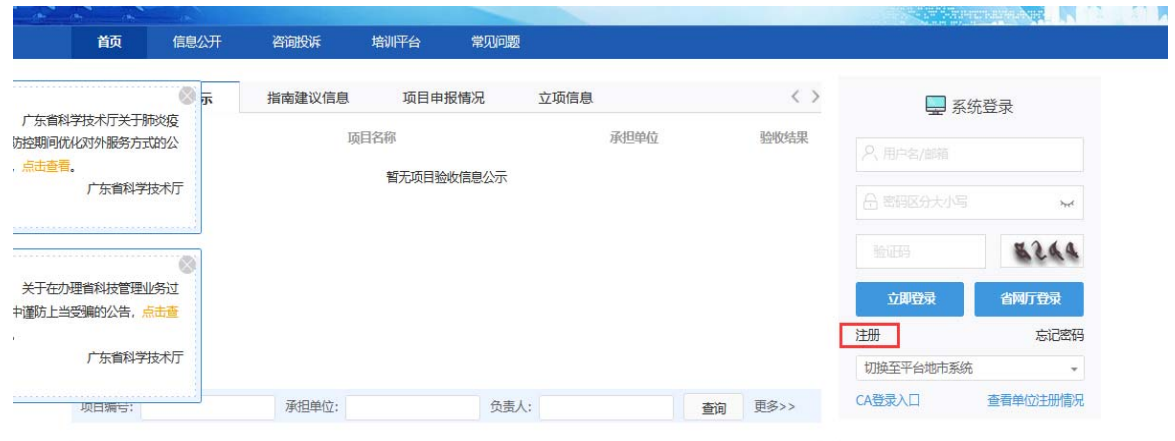

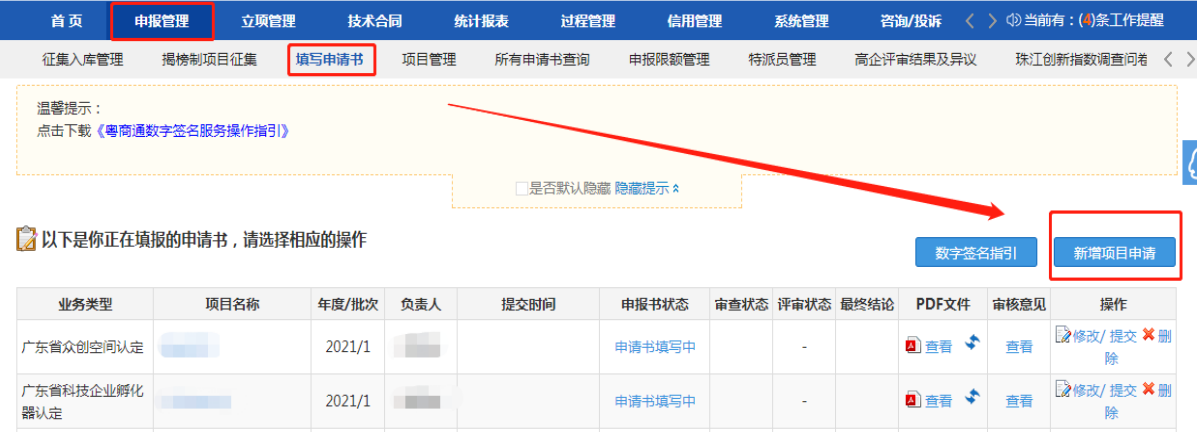

2. 选择对应"广东省大学科技园认定"进行填报,点击"操作" 按钮进入申报书填写界面。

请选择相应类别进行申请

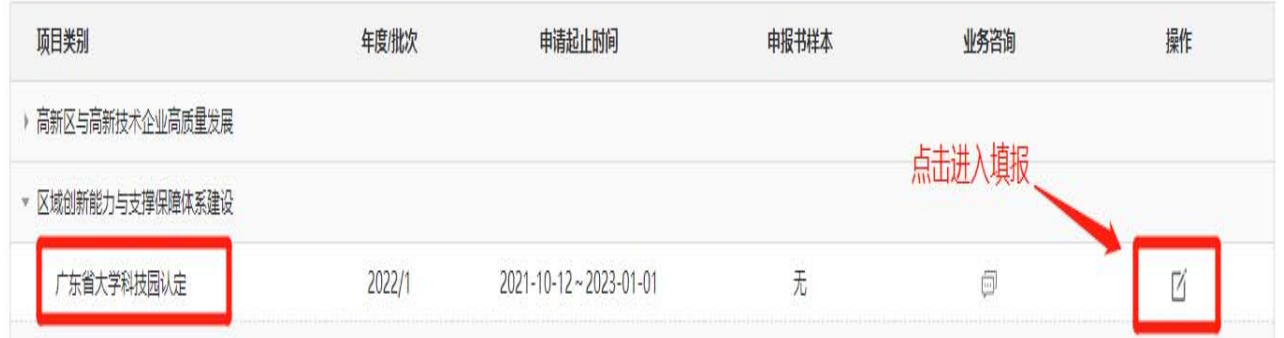

3."项目基本信息"表内,请准确选择**"**大学科技园地址**"**中的所 在地市名称。(推荐单位为大学科技园建设所在地的地市科技局)

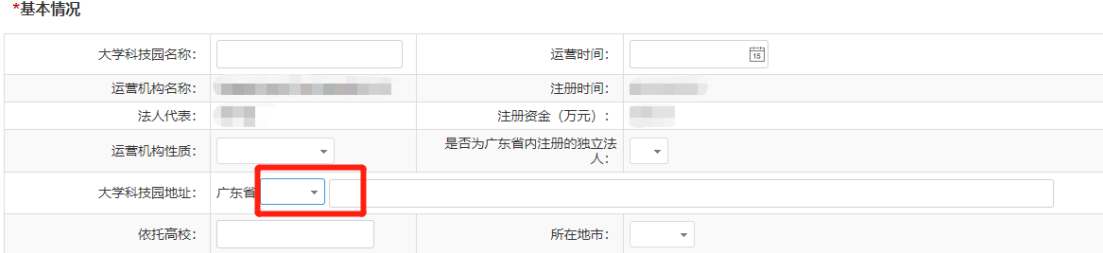

4. 根据实际情况填写申报书内容,填写无误后点击"提交"按 钮提交至推荐单位审核。

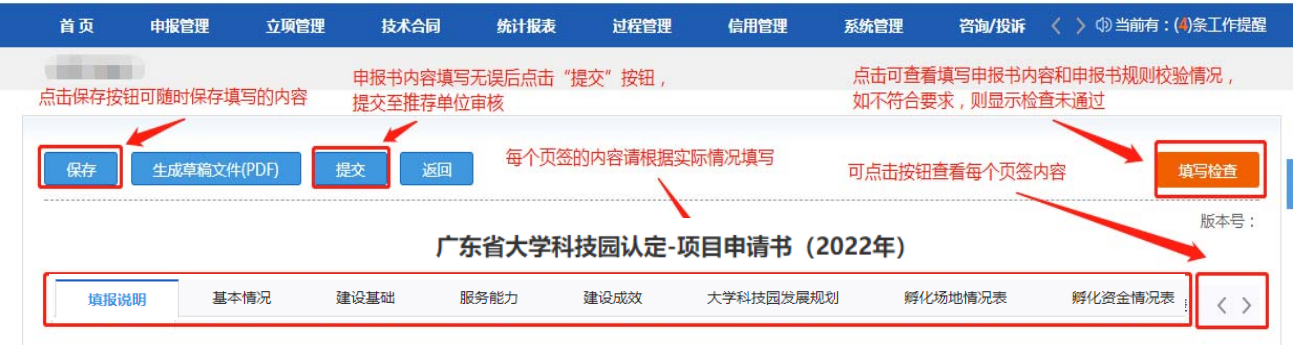

5. 申报书填写列表点击"申报书状态"可查看该项目当前填报

状态与进度。

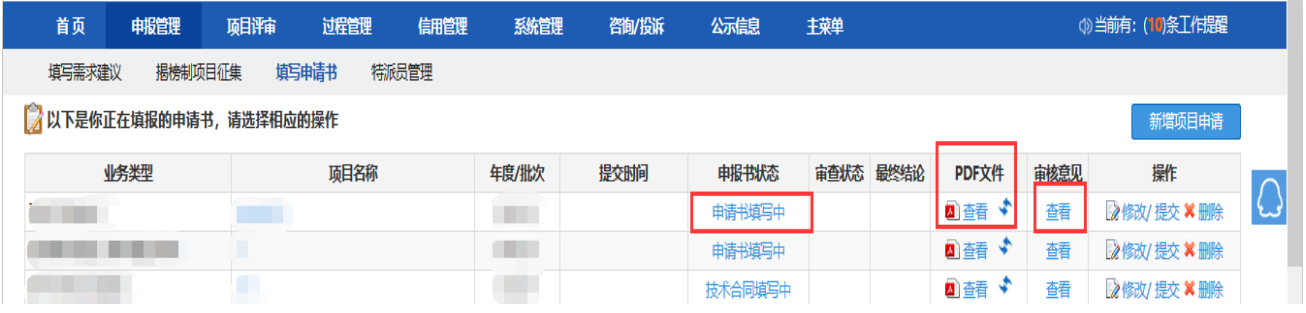

**6.** 注意,所有申报单位项目均需完成"推荐单位审核",才 算成功提交。(推荐单位为大学科技园建设所在地的地市科技局) 审核流程如下:

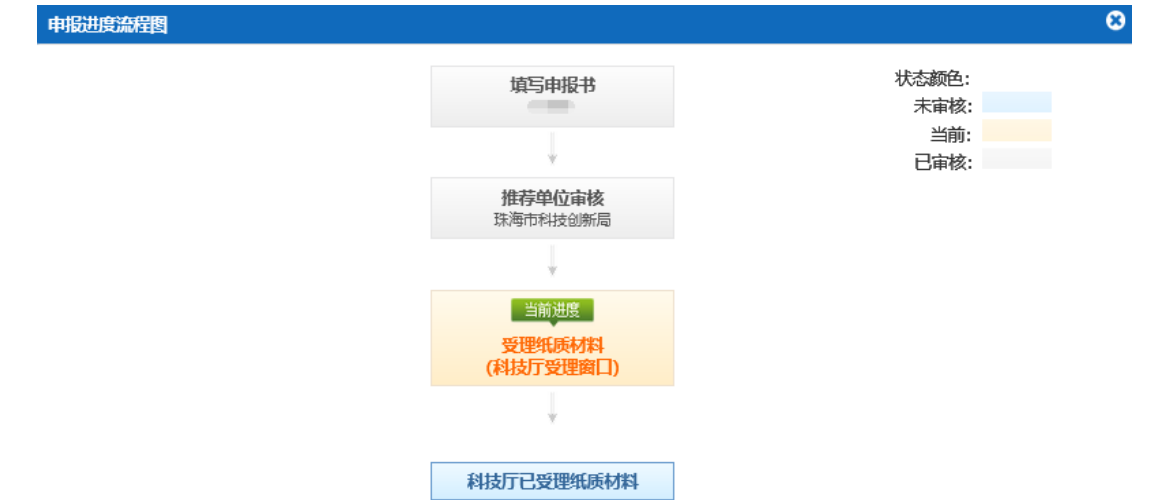

## (二) 各地市科技局(委)。

**1.** 使用单位管理员账号登录系统→申报管理→项目管理→审 核申请书。(如无法查看项目,请分配业务权限,路径:系统管 理**→**人员管理**→**人员**/**权限管理**→**分配业务权限)

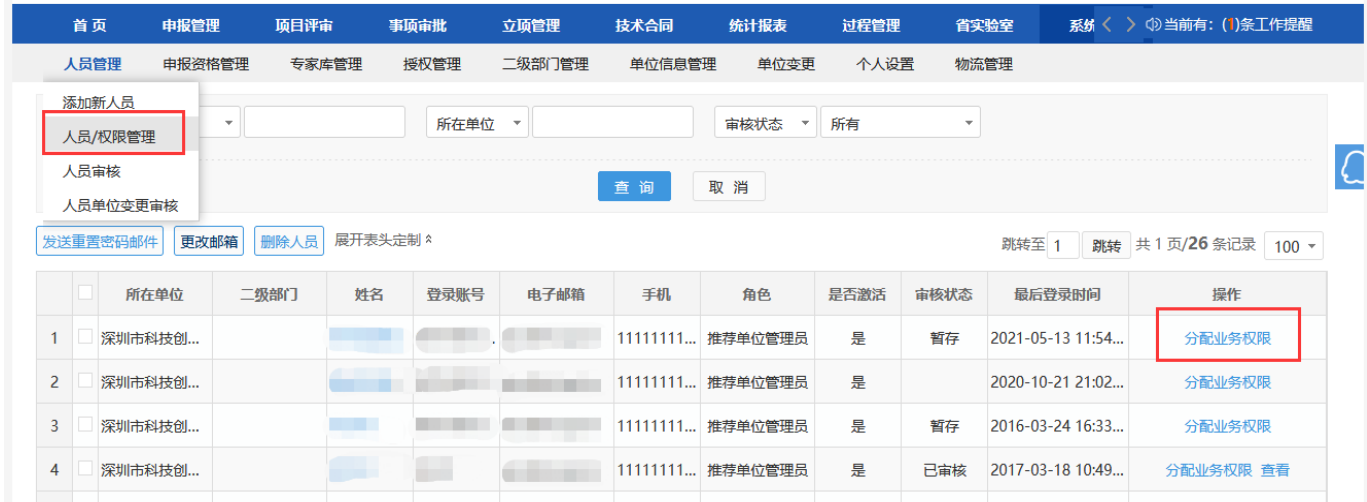

2. 选择项目后,输入审核意见,点击"确定"按钮后即可, 支持审核通过或退回修改,所有环节退回修改直接退回到申报单 位负责人,需要申报单位负责人重新填写提交。(推荐单位为大

## 学科技园建设所在地的地市科技局)

3. 各地市主管部门请确认审核无误后,再点击提交。

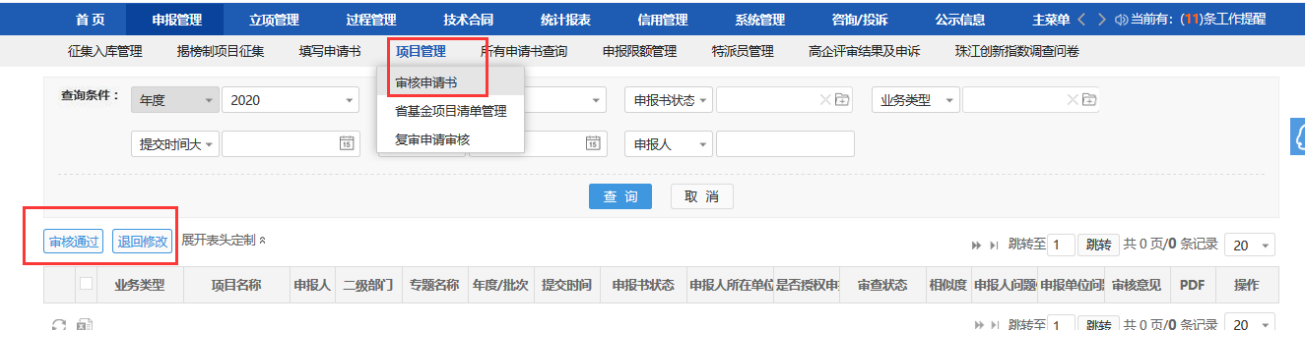

4. 大学科技园推荐汇总表、在孵(入驻)企业工商信息及知 识产权校验结果下载路径:登录系统→统计报表→申报统计→业 务统计→下载对应表格/校验结果。

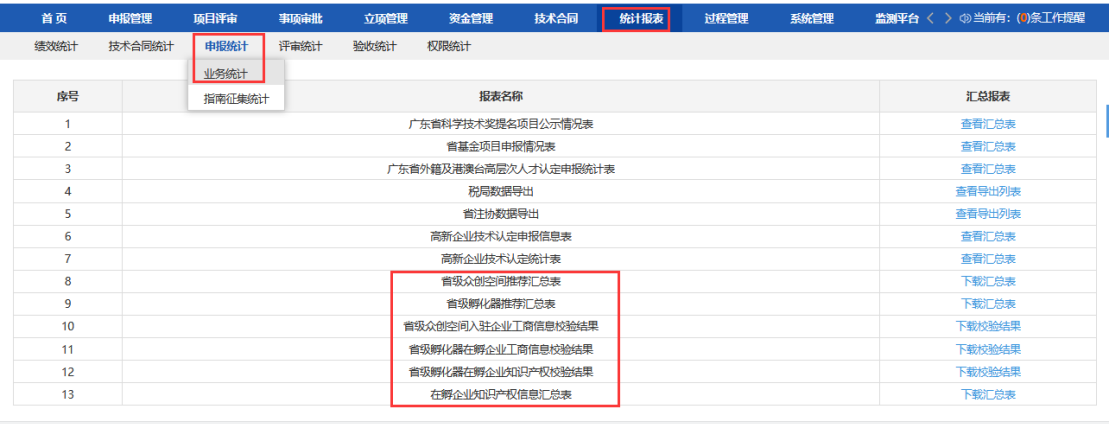